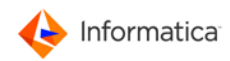

# **Informatica ActiveVOS 9.2.4.3**

Release Notes

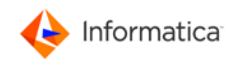

## Contents

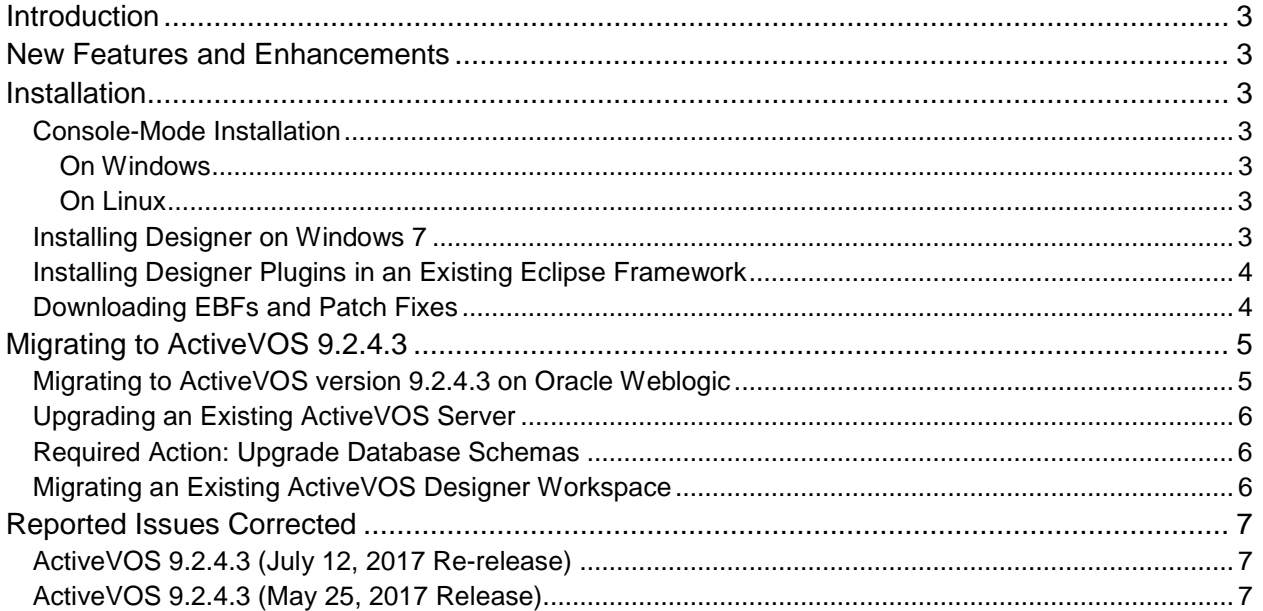

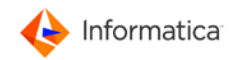

### <span id="page-2-0"></span>**Introduction**

These release notes contain information about new features and fixed issues for Informatica ActiveVOS.

For information on issues corrected in prior releases, see the Release Notes in the ActiveVOS InfoCenter located here:

[http://infocenter.activevos.com/infocenter/ActiveVOS/v92/index.jsp?topic=/doc.server\\_install/jboss/html/R](http://infocenter.activevos.com/infocenter/ActiveVOS/v92/index.jsp?topic=/doc.server_install/jboss/html/ReleaseNotes.html) [eleaseNotes.html](http://infocenter.activevos.com/infocenter/ActiveVOS/v92/index.jsp?topic=/doc.server_install/jboss/html/ReleaseNotes.html)

### <span id="page-2-1"></span>**New Features and Enhancements**

Informatica ActiveVOS 9.2.4.3 uses Struts version 2.5.10.1. This provides enhanced security.

Informatica ActiveVOS 9.2.4.3 provides support for JDK 1.8.

If you are an Oracle WebLogic 12.2.x customer who wants to migrate to Informatica ActiveVOS 9.2.4.3, see the [Migrating to ActiveVOS version 9.2.4.3 on Oracle WebLogic](#page-4-1) section.

### <span id="page-2-2"></span>**Installation**

Before installing ActiveVOS, ensure that you have access to your ActiveVOS Designer or Process Server licenses. Evaluation customers only need a license for ActiveVOS Designer and can use the embedded runtime engine for deployments. A link to download licenses was emailed to you or your company shortly after your purchase or evaluation request.

**Important:** If you are an Oracle WebLogic 12.1.3 or 12.2.1 customer, set the following JVM startup property: -Djavax.wsdl.factory.WSDLFactory=com.ibm.wsdl.factory.WSDLFactoryImpl

#### <span id="page-2-3"></span>**Console-Mode Installation**

You can run the installation from the command line in console mode by using the following commands:

#### <span id="page-2-4"></span>**On Windows**

start/wait installer.exe -c

#### <span id="page-2-5"></span>**On Linux**

installer.sh -c

#### <span id="page-2-6"></span>**Installing Designer on Windows 7**

ActiveVOS Designer writes to a number of directories within its installation path; for example, the ActiveVOS embedded Server. Windows 7 implements security mechanisms that can prevent modifications to files located in Program Files and other folders that are managed by the operating system. If this is how your system is configured, installing ActiveVOS Designer under Program Files could result in errors when starting the embedded server and deploying processes to it.

Here are potential workarounds:

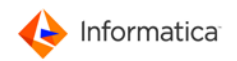

- Install ActiveVOS Designer in a directory to which you have full permissions such as C:\ActiveVOS.
- Run ActiveVOS Designer using the **Run as administrator** option.
- Turn off User Account Control (UAC) from Windows 7 by setting UAC to *Never Notify.*
- Modify the rights of the following folder to grant *modify* access to your account. Be sure that the new permission is copied down this entire directory structure:

```
C:\Program Files\ActiveVOS\Designer\designer
```
• Copy the Server folder under the following location to a location for which you have permission to write. When you create a new embedded engine in Designer, select the **Add** link next to *Server runtime environment* to point to this location:

```
C:\Program 
Files\ActiveVOS\Designer\designer\plugins\org.activebpel.enginep_9.2.4.
3
```
#### <span id="page-3-0"></span>**Installing Designer Plugins in an Existing Eclipse Framework**

You can install ActiveVOS Designer plugins into an existing version of Eclipse 3.7.2 by following these steps:

- 1. You must be running **Eclipse for RCP and RAP Developers**. No other version is supported.
- 2. Download the plugins distribution. (designer\_update\_site\_*[version nnn]*.zip) from the ActiveVOS download page by logging in to https://mysupport.informatica.com.
- 3. In Eclipse, navigate to **Help > Install New Software**.
- 4. Select the **Add** button.
- 5. Enter the name that will appear in the available-software list.
- 6. Browse to the location of designer\_update\_site\_*[version.nnn]*.zip on your file system.
- 7. Select the new item in the list of available software, and click **Next**.
- 8. Follow prompts provided in the Eclipse dialogs to complete the installation.

#### <span id="page-3-1"></span>**Downloading EBFs and Patch Fixes**

Perform the following steps to download EBFs and Patch Fixes:

- 1. Log in to<https://network.informatica.com/welcome>
- 2. Click **EBF Download.**
- 3. Click **Browse Other Folders** > **Updates** > **ActiveVOS**
- 4. Navigate to the folder that has the patch version you require.

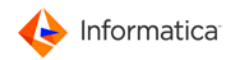

### <span id="page-4-0"></span>**Migrating to ActiveVOS 9.2.4.3**

#### <span id="page-4-1"></span>**Migrating to ActiveVOS version 9.2.4.3 on Oracle Weblogic**

If use Oracle WebLogic server version 12.2.x , you will be unable to migrate to ActiveVOS version 9.2.4.3 because of the following issues:

• (AS-5752) You see the following error during installation:

```
 [exec] undeploy.legacy.server:
      [exec] weblogic.Deployer -verbose -noexit -name ActiveBPEL Server -
adminurl t3://localhost:7001 -user weblogic -password ******** -undeploy 
     [exec] [wldeploy] c:\infamdm\WebLogic_ActiveVOS\avos\server\server-
enterprise\weblogic_config\bin\deployer.xml:75: java.io.IOException: Cannot run 
program "C:\j\jre\bin\java.exe": CreateProcess error=206, The filename or 
extension is too long
   [exec] [wldeploy] at 
org.apache.tools.ant.taskdefs.Java.fork(Java.java:774)
```
The error occurs because the weblogic.jar file located at <WebLogic-Home>/wlserver/server/lib has a long list of jars in the class path.

For more information, see the **Oracle Community article** on this topic.

• (AS-5753) You see the following error during activation:

```
weblogic.application.naming.ReferenceResolutionException: [J2EE:160200]Error 
resolving ejb-ref 
"com.activee.rt.bpel.counter.storage.AeEJB3BeanCounterStore/mCounterStoreBean"
from module "null" of application "ActiveVOS Server". The ejb-ref does not have 
an ejb-link and the JNDI name of the target bean has not been specified. 
Attempts to automatically link the ejb-ref to its target bean failed because no 
EJBs in the application were found to implement the 
"org.activebpel.rt.bpel.server.engine.storage.IAeCounterStore" interface. Link 
or map this ejb-ref to its target EJB and ensure the interfaces declared in the 
ejb-ref are correct.
```
The error occurs because of an issue with an Enterprise Java Bean (EJB) reference.

To solve these issues, [download](#page-3-1) the *Weblogic12.2* patch and perform the following steps to migrate to ActiveVOS version 9.2.4.3:

- 1. Extract the contents of the patch.
- 2. To resolve the installation issue related to a long list of jars in the class path, perform the following tasks:
	- 2.1. Go to <ActiveVOS Home> Server\server-enterprise\weblogic\_config\bin and back up the deployer.xml file.
	- 2.2. Copy the deployer. xml file from the patch to the following location: <ActiveVOS Home> Server\server-enterprise\weblogic\_config\bin.
	- 2.3. With a single argument, run the buildWLFullClient.bat (buildWLFullClient.sh for Linux users) file available in the patch. The argument must be the absolute path to the wlserver directory.

For example, buildWLFullClient.bat

```
C:\Projects\Informatica\servers\WebLogic12.2\wlserver\
```
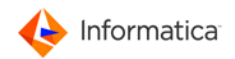

- 2.4. After the WebLogic build completes, go to <WebLogic Home>\wlserver\server\lib and check that the wlfullclient, jar file is present.
- 3. To resolve the activation issue related to the EJB reference, perform the following tasks:
	- 3.1. Go to <ActiveVOS Home>\serverenterprise\weblogic\_config\deploy\ave\_weblogic\APP-INF\lib and back up the ae counter.jar file.
	- 3.2. Copy the ae counter. jar file located in the lib directory of the patch to the following location: <ActiveVOS Home>\serverenterprise\weblogic\_config\deploy\ave\_weblogic\APP-INF\lib.
- 4. Run the Configuration utility file, config\_deploy.bat (config\_deploy.sh for Linux users), located at <ActiveVOS Home>\Server\server-enterprise\weblogic\_config\bin\. For information on running the Configuration utility, see the [Using the Configuration Utility](http://doc.rt.informaticacloud.com/infocenter/ActiveVOS/v92/index.jsp?topic=%2Fdoc.server_install%2Fweblogic%2Fhtml%2FConfiguration_wizard.html&cp=3_1_3&anchor=run_config) topic in the ActiveVOS online help.
- 5. Log in to the Oracle WebLogic admin console and perform the following steps to activate the ActiveVOS Central and ActiveVOS Server deployments:
	- 5.1. Go to the **Deployments** page and select the **Control** tab.
	- 5.2. Click **Start** > **Servicing all requests.**

The following image shows the Deployments page of the WebLogic admin console:

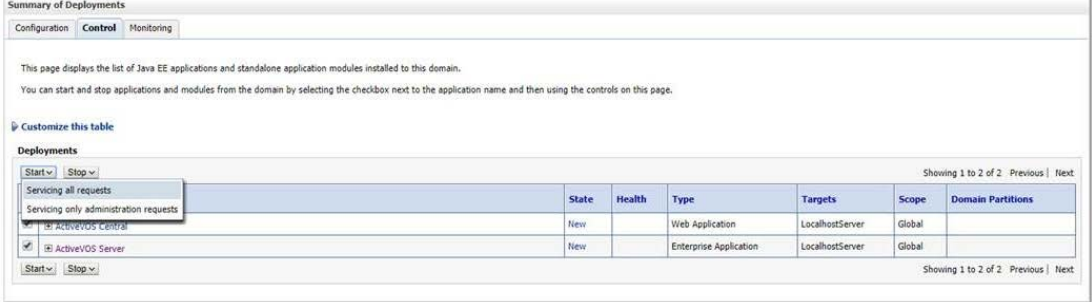

After a few minutes, the state of ActiveVOS Central and ActiveVOS Server changes from **New** to **Active**.

#### <span id="page-5-0"></span>**Upgrading an Existing ActiveVOS Server**

There are no database schema updates if upgrading from ActiveVOS 9.2.4.3.

#### <span id="page-5-1"></span>**Required Action: Upgrade Database Schemas**

Current customers upgrading to 9.2.4.3 from a release prior to version 9.2.4 who are not using Screenflow but intend to purchase it in the future must execute the following DDL statement:

*[installationDirectory]*/serverenterprise/*[appsvr]*/ddls/create\_repository\_*[yourdb]*.ddl

Depending on your current patch level, portions of this patch may fail because indexes being created already exist. You can safely ignore these errors.

#### <span id="page-5-2"></span>**Migrating an Existing ActiveVOS Designer Workspace**

A simple migration procedure is required to update the path and startup settings for the ActiveVOS embedded server:

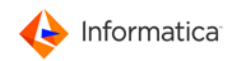

- 1. In the Designer *Servers* view, right click on the *ActiveVOS Server at localhost* then click **Delete**.
- 2. Right click and select **New > Server**.
- 3. Click the *Configure runtime environments* link in the **New Server** dialog.
- 4. Remove the existing embedded server from the **Preferences** dialog.
- 5. Click **Add**.
- 6. Select *ActiveVOS\_Embedded\_Server*, then click **Finish**.
- 7. Click **Finish** on the **New Server** dialog to add the new server.

### <span id="page-6-0"></span>**Reported Issues Corrected**

#### <span id="page-6-1"></span>**ActiveVOS 9.2.4.3 (July 12, 2017 Re-release)**

ActiveVOS 9.2.4.3 was re-released on 12 July 2017. Problems related to installation on Oracle WebLogic, IBM WebSphere, and JBoss EAP were corrected. The Struts libraries have been updated to eliminate the risk of performing malicious code. This is attributed to issues identified in AS-5739.

Customers who have previously downloaded ActiveVOS 9.2.4.3 do not need to reinstall the 12 July 2017 release of ActiveVOS 9.2.4.3.

#### <span id="page-6-2"></span>**ActiveVOS 9.2.4.3 (May 25, 2017 Release)**

The following issues were corrected in ActiveVOS 9.2.4.3:

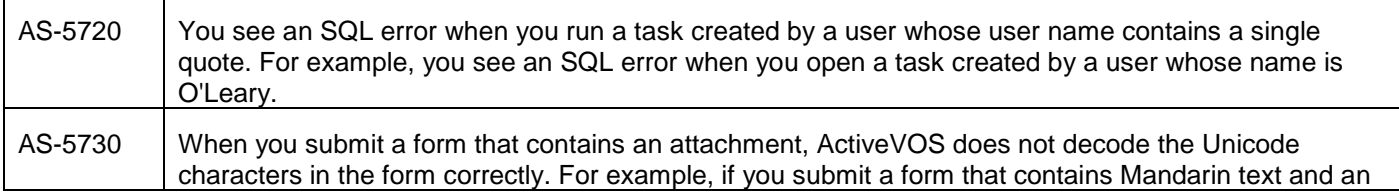

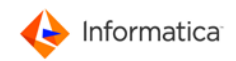

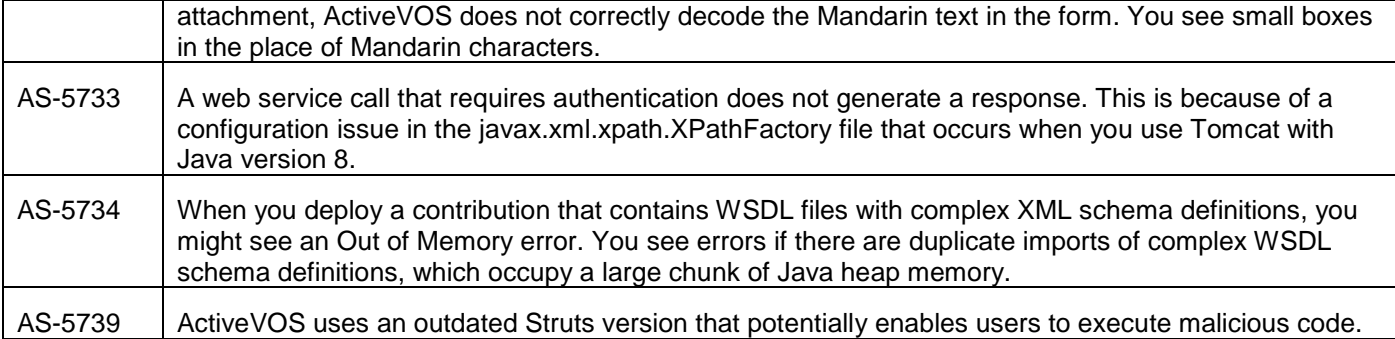

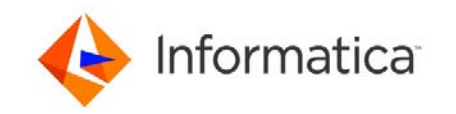

2100 Seaport Blvd, Redwood City, CA 94063, USA | Phone: 650.385.5000

[informatica.com](https://www.informatica.com/#fbid=PstTiKtzB71) [| linkedin.com/company/Informatica](https://www.linkedin.com/company-beta/3858/) | [twitter.com/Informatica](https://twitter.com/Informatica)

© 1993-2017 Informatica LLC. No part of this document may be reproduced or transmitted in any form, by any means (electronic, photocopying, recording or otherwise) without prior consent of Informatica Corporation. All other company and product names may be trade names or trademarks of their respective owners and/or copyrighted materials of such owners.